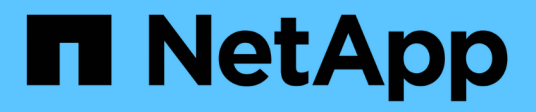

## **Which upgrade method should I use?** ONTAP 9

NetApp June 21, 2021

This PDF was generated from https://docs.netapp.com/usen/ontap/upgrade/task\_resuming\_an\_upgrade\_after\_an\_error\_in\_the\_automated\_upgrade\_process.html on June 21, 2021. Always check docs.netapp.com for the latest.

# **Table of Contents**

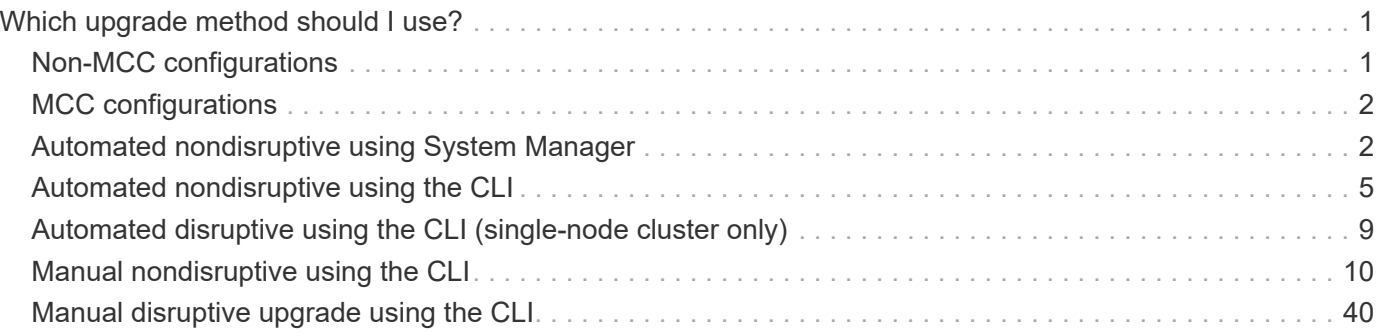

# <span id="page-2-0"></span>**Which upgrade method should I use?**

The method you use to upgrade depends upon your configuration. If available, the automated nondisruptive upgrade (ANDU) using System Manager is the preferred method.

- **Nondisruptive upgrade**: In a nondisruptive upgrade, update procedures are performed in the background while maintaining service to clients. Nondisruptive upgrades can be performed using an automated or manual method.
	- **Automated nondisruptive upgrade (ANDU)** can be executed using System Manager or the ONTAP command line interface (CLI). If available for your configuration, ANDU using System Manager is the recommended method of upgrade. With ANDU, ONTAP automatically installs the target ONTAP image on each node, validates the cluster components to ensure that the cluster can be upgraded nondisruptively, and then executes the upgrade in the background.
	- **Manual nondisruptive upgrade** involves manual steps to confirm the ONTAP configuration on each node and then uses the rolling update method to perform the upgrade. In the rolling update method, a node is taken offline and upgraded while its partner takes over its storage. When the node upgrade is complete, the partner node gives control back to the original owning node and the process is repeated, this time on the partner node. Each additional HA pair is upgraded in sequence until all HA pairs are running the target release. Manual nondisruptive upgrades are executed using the ONTAP CLI.
- **Disruptive**: In a disruptive upgrade, storage failover is disabled for each HA pair, and then each node is rebooted one at a time. Disruptive upgrades can be performed more quickly than nondisruptive upgrades, and require fewer steps to complete. However, you should not perform a disruptive upgrade unless you can take the cluster offline for the duration of the upgrade. If you are operating in a SAN environment, you should be prepared to shut down or suspend all SAN clients before performing a disruptive upgrade. Disruptive upgrades are performed using the ONTAP CLI.

You should only use a manual method if ANDU is not supported for your configuration.

# <span id="page-2-1"></span>**Non-MCC configurations**

The upgrade methods available for each configuration are listed in order of recommended usage.

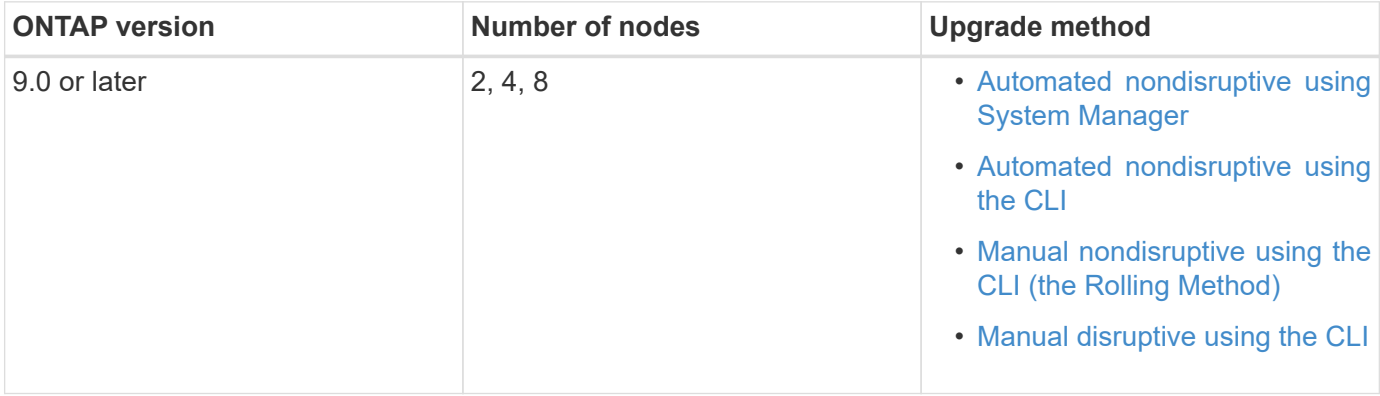

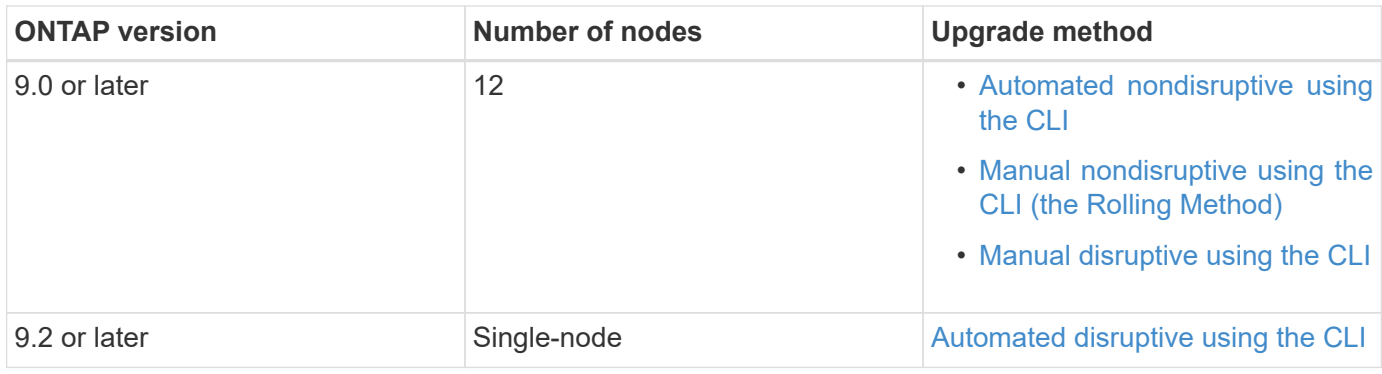

# <span id="page-3-0"></span>**MCC configurations**

The upgrade methods available for each configuration are listed in order of recommended usage.

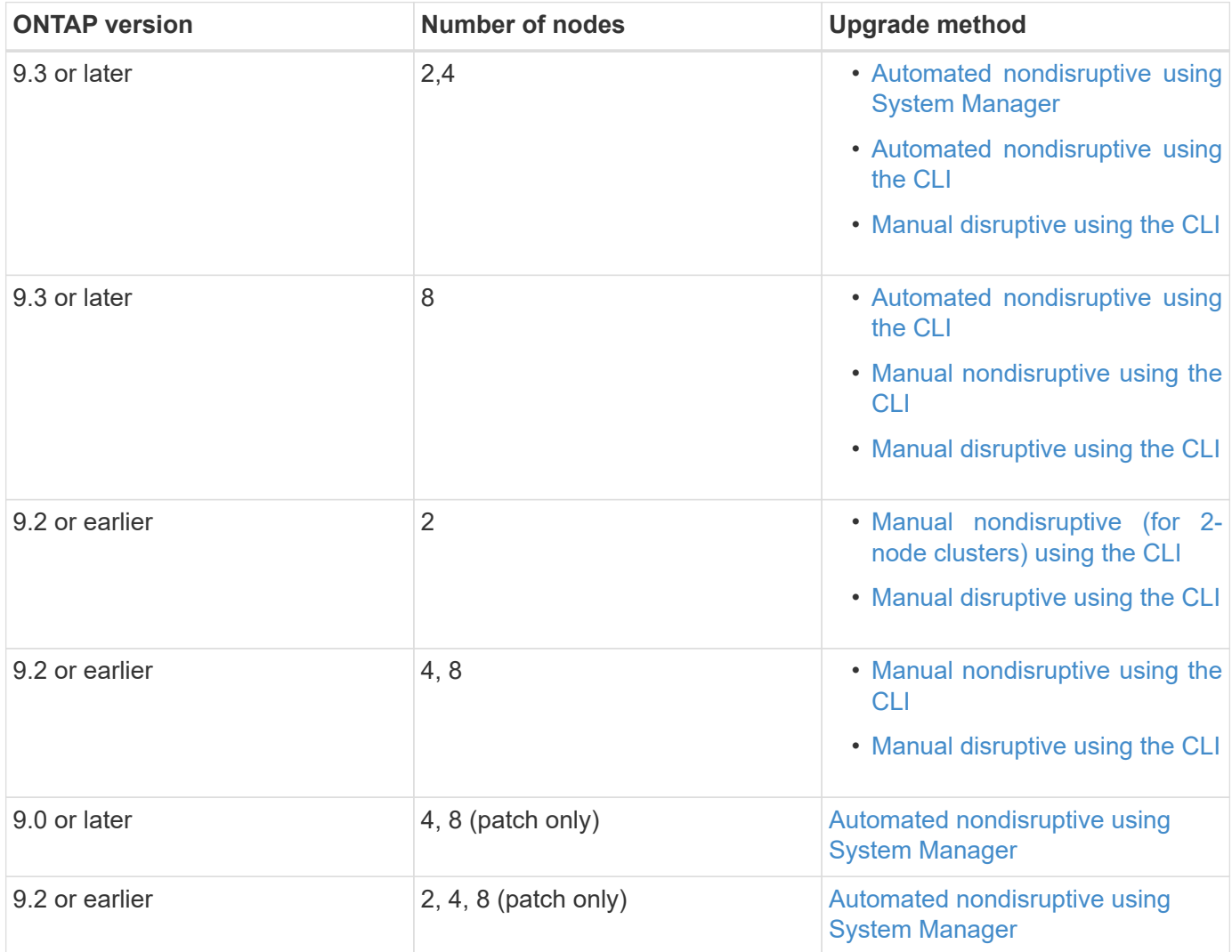

# <span id="page-3-1"></span>**Automated nondisruptive using System Manager**

You can nondisruptively update the version of ONTAP on your cluster using System Manager.

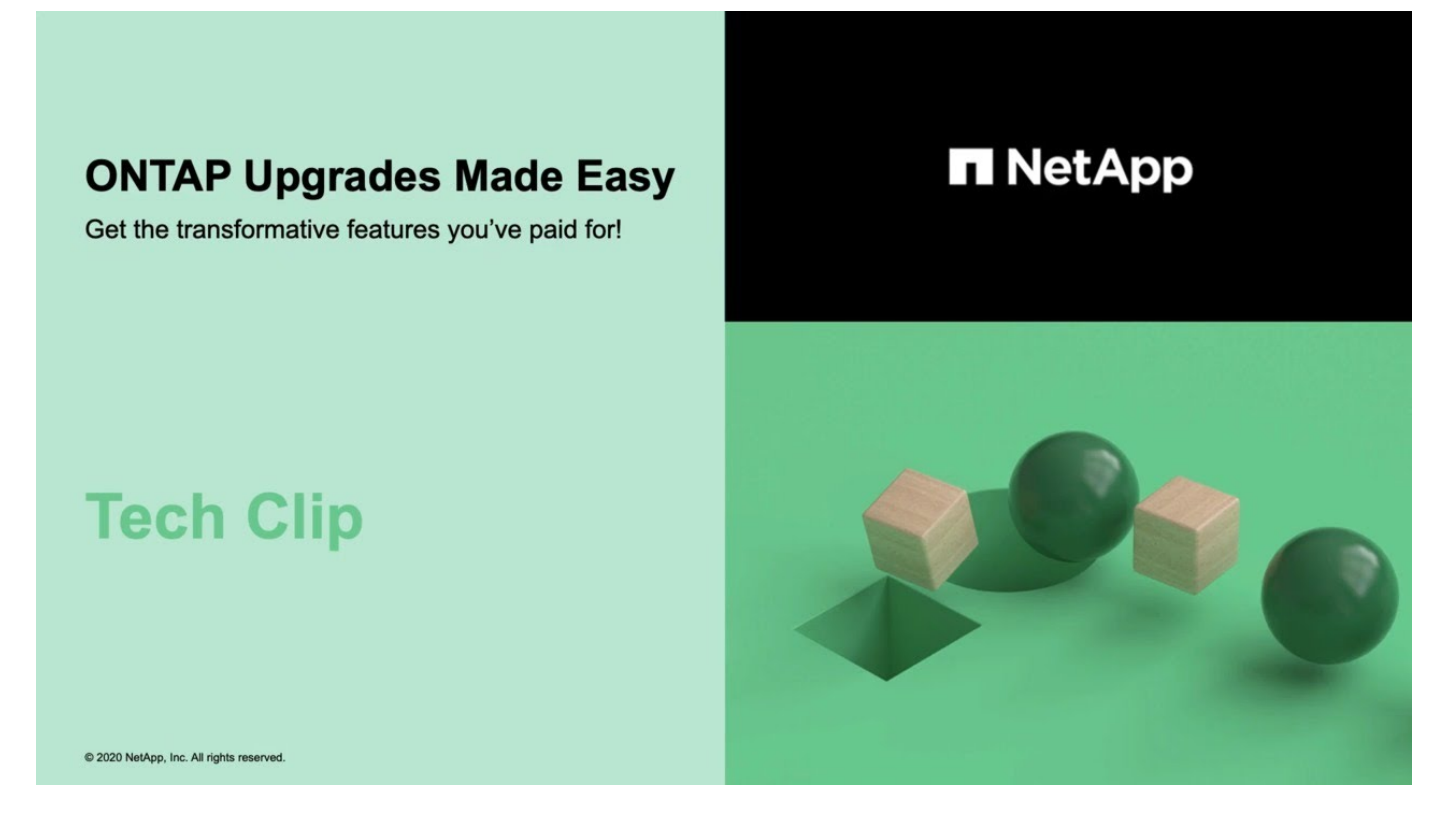

The update process checks your hardware platform and configuration to verify that your system is supported by the ONTAP version to which you are upgrading. ONTAP automatically shifts workloads during an upgrade between clusters so you can continue serving data.

This procedure updates your system to the specified version of ONTAP. It is assumed that your hardware platform and configuration is supported for the target release.

![](_page_4_Picture_5.jpeg)

If issues are encountered during your automated upgrade, you can view EMS messages and details in ONTAP System Manager: Click **Events & Jobs** > **Events**.

#### **Steps**

1. If you want to download the software image to an HTTP or FTP server on your network, copy the software image from the NetApp support site to the directory on the HTTP or FTP server from which the image will be served.

If you want to download the software image to a local folder, then click the software image on the NetApp support site, select **Save As**, and then choose the local folder to place the image.

2. Depending on the System Manager version that you are running, perform one of the following steps:

![](_page_4_Picture_87.jpeg)

![](_page_5_Picture_196.jpeg)

3. In the right corner of the Overview pane, click  $\frac{1}{2}$ .

#### 4. Click **ONTAP Update**.

5. In the Cluster Update tab, add a new image or select an available image.

![](_page_5_Picture_197.jpeg)

6. Click **Validate** to run the pre-update validation checks to verify whether the cluster is ready for an update.

The validation operation checks the cluster components to validate that the update can be completed nondisruptively, and then displays any errors or warnings. It also displays any required remedial action that you must perform before updating the software.

![](_page_5_Picture_7.jpeg)

You must perform all of the required remedial actions for the errors before proceeding with the update. Although you can ignore the remedial actions for the warnings, the best practice is to perform all of the remedial actions before proceeding with the update.

- 7. Click **Next**.
- 8. Click **Update**.

Validation is performed again.

- When the validation is complete, a table displays any errors and warnings, along with any required remedial actions to be taken before proceeding.
- If the validation is completed with warnings, you can choose to select the **Continue update with warnings** checkbox, and then click **Continue**.

When the validation is complete and the update is in progress, the update might be paused because of errors. You can click the error message to view the details, and then perform the remedial actions before resuming the update.

After the update is completed successfully, the node reboots, and you are redirected to the ONTAP System Manager login page. If the node takes a long time to reboot, you must refresh your browser.

#### **Resuming an upgrade (using System Manager) after an error in the automated upgrade process**

If an automated upgrade pauses because of an error, you can resolve the error and resume the automated upgrade, or you can cancel the automated upgrade and complete the process manually. If you choose to continue the automated upgrade, do not perform any of the upgrade steps manually.

- 1. Depending on the System Manager version that you are running, perform one of the following steps:
	- ONTAP 9.4 or earlier: Click **Configuration** > **Cluster Update**.
	- ONTAP 9.5 or 9.6: Click **Configuration** > **Cluster** > **Update**.
	- ONTAP 9.7 or later: Click **Cluster** > **Overview**

Then in the right corner of the Overview pane, click the three blue vertical dots, and **ONTAP Update**.

2. Continue the automated update or cancel it and continue manually.

![](_page_6_Picture_169.jpeg)

### <span id="page-6-0"></span>**Automated nondisruptive using the CLI**

You can use the command line interface (CLI) to verify that the cluster can be upgraded nondisruptively, install the target ONTAP image on each node, and then, execute an upgrade in the background.

If you do not plan to monitor the progress of the upgrade process, it is a good practice to [request EMS](https://docs.netapp.com/us-en/ontap/upgrade/task_requesting_notification_of_issues_encountered_in_nondisruptive_upgrades.html) [notifications of errors that might require manual intervention.](https://docs.netapp.com/us-en/ontap/upgrade/task_requesting_notification_of_issues_encountered_in_nondisruptive_upgrades.html)

- You must have met the upgrade preparation requirements.
- For each HA pair, each node should have one or more ports on the same broadcast domain.

When a set of nodes is upgraded during a batch upgrade, the LIFs are migrated to the HA partner nodes. If the partners do not have any ports in the same broadcast domain, then the LIF migration fails.

- If you are upgrading from ONTAP 9.3 to 9.7, you must have obtained the software image for 9.5 and 9.7.
- If you are upgrading from ONTAP 9.5 to 9.9.1, you must have obtained the software image for 9.7 and 9.9.1.

The cluster image validate command checks the cluster components to validate that the upgrade can be completed nondisruptively, and then provides the status of each check and any required action you must take before performing the software upgrade.

![](_page_7_Picture_4.jpeg)

Modifying the setting of the storage failover modify-auto-giveback command option before the start of an automatic nondisruptive upgrade (ANDU) has no impact on the upgrade process. The ANDU process ignores any preset value to this option during the takeover/giveback required for the update. For example, setting -autogiveback to false prior to beginning ANDU does not interrupt the automatic upgrade before giveback.

- 1. Delete the previous ONTAP software package:cluster image package delete -version previous\_ONTAP\_Version
- 2. Download the target ONTAP software package: cluster image package get -url location

![](_page_7_Picture_8.jpeg)

If you are upgrading from ONTAP 9.3 to 9.7, download the software package for ONTAP 9.5, and then use the same command to download the software package for 9.7. If you are upgrading from ONTAP 9.5 to 9.9.1, download the software package for ONTAP 9.7, and then use the same command to download the software package for 9.9.1.

```
cluster1::> cluster image package get -url
http://www.example.com/software/9.7/image.tgz
Package download completed.
Package processing completed.
```
3. Verify that the software package is available in the cluster package repository: cluster image package show-repository

```
cluster1::> cluster image package show-repository
Package Version Package Build Time
    ---------------- ------------------
9.7 MM/DD/YYYY 10:32:15
```
- 4. Verify that the cluster is ready to be upgraded nondisruptively: cluster image validate -version package\_version\_number
	- If you are upgrading a two-node or four-node MetroCluster configuration, you must run this command on both clusters before proceeding.
	- If you are upgrading from ONTAP 9.3 to 9.7, use the 9.7 package for verification. You do not need to validate the 9.5 package separately.

◦ If you are upgrading from ONTAP 9.5 to 9.9.1, use the 9.9.1 package for verification. You do not need to validate the 9.7 package separately.

cluster1::> cluster image validate -version 9.7

WARNING: There are additional manual upgrade validation checks that must be performed after these automated validation checks have completed...

- 5. Monitor the progress of the validation: cluster image show-update-progress
- 6. Complete all required actions identified by the validation.
- 7. Generate a software upgrade estimate: cluster image update -version package version number -estimate-only

The software upgrade estimate displays details about each component to be updated, and the estimated duration of the upgrade.

- 8. Perform the software upgrade: cluster image update -version package version number
	- If you are upgrading from ONTAP 9.3 to 9.7, use the 9.7 package\_version number in the above command.
	- If you are upgrading from ONTAP 9.5 to 9.9.1, use the 9.9.1 package version number in the above command.
	- For any MetroCluster configuration, except a 2-node MetroCluster system, the upgrade process starts simultaneously on both of the clusters (the disaster recovery cluster and the production cluster) after the user provides a confirmation. For a 2-node MetroCluster system, the update is started first on the disaster recovery site, that is, the site where the upgrade is not initiated. After the update is fully completed on the disaster recovery site, the upgrade begins on the production site.
	- If the cluster consists of 2 through 6 nodes, a rolling upgrade is performed. If the cluster consists of 8 or more nodes, a batch upgrade is performed by default. If desired, you can use the -force-rolling parameter to specify a rolling upgrade instead.
	- After completing each takeover and giveback, the upgrade waits for 8 minutes to enable client applications to recover from the pause in I/O that occurs during the takeover and giveback. If your environment requires more or less time for client stabilization, you can use the -stabilize-minutes parameter to specify a different amount of stabilization time.

```
cluster1::> cluster image update -version 9.7
Starting validation for this update. Please wait..
It can take several minutes to complete validation...
WARNING: There are additional manual upgrade validation checks...
Pre-update Check Status Error-Action
--------------------- ----------
  --------------------------------------------
...
20 entries were displayed
Would you like to proceed with update ? {y|n}: y
Starting update...
cluster-1::>
```
9. Display the cluster update progress: cluster image show-update-progress

![](_page_9_Picture_2.jpeg)

If you are upgrading a 4-node or 8-node MetroCluster configuration, the cluster image show-update-progress command only displays the progress for the node on which you run the command. You must run the command on each node to see individual node progress.

10. Verify that the upgrade was completed successfully on each node.

```
cluster1::> cluster image show-update-progress
                                           Estimated Elapsed
Update Phase Status Status Duration Duration Duration
-------------------- ----------------- --------------- ---------------
Pre-update checks completed 00:10:00 00:02:07<br>Data ONTAP updates completed 01:31:00 01:39:00
Data ONTAP updates completed
Post-update checks completed 00:10:00 00:02:00
3 entries were displayed.
Updated nodes: node0, node1.
cluster1::>
```
11. Trigger an AutoSupport notification: autosupport invoke -node \* -type all -message "Finishing\_NDU"

If your cluster is not configured to send AutoSupport messages, a copy of the notification is saved locally

#### **Related information**

[Launch Active IQ](https://aiq.netapp.com/)

[Active IQ documentation](https://docs.netapp.com/us-en/active-iq/)

#### **Resuming an upgrade (using the CLI) after an error in the automated upgrade process**

If an automated upgrade pauses because of an error, you can resolve the error and resume the automated upgrade, or you can cancel the automated upgrade and complete the process manually. If you choose to continue the automated upgrade, do not perform any of the upgrade steps manually.

If you want to manually complete the upgrade, use the cluster image cancel-update command to cancel the automated process and proceed manually. If you want to continue the automated upgrade, complete the following steps.

- 1. View the upgrade error: cluster image show-update-progress
- 2. Resolve the error.
- 3. Resume the update: cluster image resume-update

## <span id="page-10-0"></span>**Automated disruptive using the CLI (single-node cluster only)**

Beginning with ONTAP 9.2, you can perform an automated update of a single-node cluster. Because single-node clusters lack redundancy, updates are always disruptive.

- You must have satisfied upgrade preparation requirements.
	- 1. Delete the previous ONTAP software package: cluster image package delete -version previous\_package\_version
	- 2. Download the target ONTAP software package: cluster image package get -url location

```
cluster1::> cluster image package get -url
http://www.example.com/software/9.7/image.tgz
Package download completed.
Package processing completed.
```
3. Verify that the software package is available in the cluster package repository: cluster image package show-repository

```
cluster1::> cluster image package show-repository
Package Version Package Build Time
---------------- ------------------
9.7 M/DD/YYYY 10:32:15
```
4. Verify that the cluster is ready to be upgraded: cluster image validate -version package\_version\_number

cluster1::> cluster image validate -version 9.7

WARNING: There are additional manual upgrade validation checks that must be performed after these automated validation checks have completed...

- 5. Monitor the progress of the validation: cluster image show-update-progress
- 6. Complete all required actions identified by the validation.
- 7. Optionally, generate a software upgrade estimate: cluster image update -version package version number -estimate-only

The software upgrade estimate displays details about each component to be updated, and the estimated duration of the upgrade.

8. Perform the software upgrade: cluster image update -version package\_version\_number

![](_page_11_Picture_9.jpeg)

If an issue is encountered, the update pauses and prompts you to take corrective action. You can use the cluster image show-update-progress command to view details about any issues and the progress of the update. After correcting the issue, you can resume the update by using the cluster image resume-update command.

9. Display the cluster update progress: cluster image show-update-progress

The node is rebooted as part of the update and cannot be accessed while rebooting.

```
10. Trigger a notification: autosupport invoke -node * -type all -message
  "Finishing_Upgrade"
```
If your cluster is not configured to send messages, a copy of the notification is saved locally.

### <span id="page-11-0"></span>**Manual nondisruptive using the CLI**

#### <span id="page-11-1"></span>**Manual nondisruptive (rolling method) using the CLI**

The rolling upgrade method enables you to update a cluster of two or more nodes nondisruptively. This method has several steps: initiating a failover operation on each node in an HA pair, updating the "failed" node, initiating giveback, and then repeating the

process for each HA pair in the cluster.

You must have satisfied upgrade preparation requirements.

1. Update the first node in an HA pair

You upgrade the first node in an HA pair by initiating a takeover by the node's partner. The partner serves the node's data while the first node is upgraded.

2. Update the second node in an HA pair

After upgrading or downgrading the first node in an HA pair, you upgrade its partner by initiating a takeover on it. The first node serves the partner's data while the partner node is upgraded.

3. Repeat these steps for each additional HA pair.

You should complete post-upgrade tasks.

#### **Updating the first node in an HA pair**

You can update the first node in an HA pair by initiating a takeover by the node's partner. The partner serves the node's data while the first node is upgraded.

If you are performing a major upgrade, the first node to be upgraded must be the same node on which you configured the data LIFs for external connectivity and installed the first ONTAP image.

After upgrading the first node, you should upgrade the partner node as quickly as possible. Do not allow the two nodes to remain in a state of version mismatch longer than necessary.

1. Update the first node in the cluster by invoking an AutoSupport message: autosupport invoke -node \* -type all -message "Starting\_NDU"

This AutoSupport notification includes a record of the system status just prior to update. It saves useful troubleshooting information in case there is a problem with the update process.

If the cluster is not configured to send AutoSupport messages, a copy of the notification is saved locally.

2. Set the privilege level to advanced, entering **y** when prompted to continue: set -privilege advanced

The advanced prompt  $(*)$  appears.

3. Set the new ONTAP software image to be the default image: system image modify {-node nodenameA -iscurrent false} -isdefault true

The system image modify command uses an extended query to change the new ONTAP software image (which is installed as the alternate image) to the default image for the node.

- 4. Monitor the progress of the update: system node upgrade-revert show
- 5. Verify that the new ONTAP software image is set as the default image: system image show

In the following example, image2 is the new ONTAP version and is set as the default image on node0:

```
cluster1::*> system image show
               Is Is Install
Node Image Default Current Version Date
-------- ------- ------- ------- --------- -------------------
node0
  image1 false true X.X.X MM/DD/YYYY TIME
  image2 true false Y.Y.Y MM/DD/YYYY TIME
node1
        image1 true true X.X.X MM/DD/YYYY TIME
         image2 false false Y.Y.Y MM/DD/YYYY TIME
4 entries were displayed.
```
6. Disable automatic giveback on the partner node if it is enabled: storage failover modify -node nodenameB -auto-giveback false

If the cluster is a two-node cluster, a message is displayed warning you that disabling automatic giveback prevents the management cluster services from going online in the event of an alternating-failure scenario. Enter  $y$  to continue.

7. Verify that automatic giveback is disabled for node's partner: storage failover show -node nodenameB -fields auto-giveback

cluster1::> storage failover show -node node1 -fields auto-giveback node auto-giveback -------- ------------ node1 false 1 entry was displayed.

8. Run the following command twice to determine whether the node to be updated is currently serving any clients system node run -node nodenameA -command uptime

The uptime command displays the total number of operations that the node has performed for NFS, CIFS, FC, and iSCSI clients since the node was last booted. For each protocol, you must run the command twice to determine whether the operation counts are increasing. If they are increasing, the node is currently serving clients for that protocol. If they are not increasing, the node is not currently serving clients for that protocol.

**NOTE**: You should make a note of each protocol that has increasing client operations so that after the node is updated, you can verify that client traffic has resumed.

The following example shows a node with NFS, CIFS, FC, and iSCSI operations. However, the node is currently serving only NFS and iSCSI clients.

```
cluster1::> system node run -node node0 -command uptime
    2:58pm up 7 days, 19:16 800000260 NFS ops, 1017333 CIFS ops, 0 HTTP
ops, 40395 FCP ops, 32810 iSCSI ops
cluster1::> system node run -node node0 -command uptime
    2:58pm up 7 days, 19:17 800001573 NFS ops, 1017333 CIFS ops, 0 HTTP
ops, 40395 FCP ops, 32815 iSCSI ops
```
- 9. Migrate all of the data LIFs away from the node: network interface migrate-all -node nodenameA
- 10. Verify any LIFs that you migrated: network interface show

For more information about parameters you can use to verify LIF status, see the network interface show man page.

The following example shows that node0's data LIFs migrated successfully. For each LIF, the fields included in this example enable you to verify the LIF's home node and port, the current node and port to which the LIF migrated, and the LIF's operational and administrative status.

```
cluster1::> network interface show -data-protocol nfs|cifs -role data
-home-node node0 -fields home-node,curr-node,curr-port,home-port,status-
admin,status-oper
vserver lif home-node home-port curr-node curr-port status-oper
status-admin
------- ------- --------- --------- --------- --------- -----------
------------
vs0 data001 node0 e0a node1 e0a up up
vs0 data002 node0 e0b node1 e0b up up<br>vs0 data003 node0 e0b node1 e0b up up
vs0 data003 node0 e0b node1 e0b up up
vs0 data004 node0 e0a node1 e0a up up
4 entries were displayed.
```
11. Initiate a takeover: storage failover takeover -ofnode nodenameA

Do not specify the -option immediate parameter, because a normal takeover is required for the node that is being taken over to boot onto the new software image. If you did not manually migrate the LIFs away from the node, they automatically migrate to the node's HA partner to ensure that there are no service disruptions.

The first node boots up to the Waiting for giveback state.

**NOTE**: If AutoSupport is enabled, an AutoSupport message is sent indicating that the node is out of cluster quorum. You can ignore this notification and proceed with the update.

12. Verify that the takeover is successful: storage failover show

You might see error messages indicating version mismatch and mailbox format problems. This is expected

behavior and it represents a temporary state in a major nondisruptive upgrade and is not harmful.

The following example shows that the takeover was successful. Node node0 is in the Waiting for giveback state, and its partner is in the In takeover state.

cluster1::> storage failover show Takeover Node Partner Possible State Description -------------- -------------- -------- ------------------------------------ node0 node1 - Waiting for giveback (HA mailboxes) node1 node0 false In takeover 2 entries were displayed.

13. Wait at least eight minutes for the following conditions to take effect:

- Client multipathing (if deployed) is stabilized.
- Clients are recovered from the pause in an I/O operation that occurs during takeover.

The recovery time is client specific and might take longer than eight minutes, depending on the characteristics of the client applications.

14. Return the aggregates to the first node: storage failover giveback -ofnode nodenameA

The giveback first returns the root aggregate to the partner node and then, after that node has finished booting, returns the non-root aggregates and any LIFs that were set to automatically revert. The newly booted node begins to serve data to clients from each aggregate as soon as the aggregate is returned.

15. Verify that all aggregates have been returned: storage failover show-giveback

If the Giveback Status field indicates that there are no aggregates to give back, then all aggregates have been returned. If the giveback is vetoed, the command displays the giveback progress and which subsystem vetoed the giveback.

- 16. If any aggregates have not been returned, perform the following steps:
	- a. Review the veto workaround to determine whether you want to address the "veto" condition or override the veto.

#### [High-availability configuration](https://docs.netapp.com/us-en/ontap/high-availability/index.html)

- b. If necessary, address the "veto" condition described in the error message, ensuring that any identified operations are terminated gracefully.
- c. Rerun the storage failover giveback command.

If you decided to override the "veto" condition, set the -override-vetoes parameter to true.

- 17. Wait at least eight minutes for the following conditions to take effect:
	- Client multipathing (if deployed) is stabilized.
	- Clients are recovered from the pause in an I/O operation that occurs during giveback.

The recovery time is client specific and might take longer than eight minutes, depending on the characteristics of the client applications.

- 18. Verify that the update was completed successfully for the node:
	- a. Go to the advanced privilege level: set -privilege advanced
	- b. Verify that update status is complete for the node: system node upgrade-revert show -node nodenameA

The status should be listed as complete.

If the status is not complete, from the node, run the system node upgrade-revert upgrade command. If the command does not complete the update, contact technical support.

- c. Return to the admin privilege level: set -privilege admin
- 19. Verify that the node's ports are up: network port show -node nodenameA

You must run this command on a node that is upgraded to the higher version of ONTAP 9.

The following example shows that all of the node's ports are up:

![](_page_16_Picture_147.jpeg)

20. Revert the LIFs back to the node: network interface revert  $*$ 

This command returns the LIFs that were migrated away from the node.

```
cluster1::> network interface revert *
8 entries were acted on.
```
21. Verify that the node's data LIFs successfully reverted back to the node, and that they are up: network interface show

The following example shows that all of the data LIFs hosted by the node have successfully reverted back to the node, and that their operational status is up:

cluster1::> network interface show Logical Status Network Current Current Is Vserver Interface Admin/Oper Address/Mask Node Port Home ----------- ---------- ---------- ------------------ ------------- ------- --- vs0 data001 up/up 192.0.2.120/24 node0 e0a true data002 up/up 192.0.2.121/24 node0 e0b true data003 up/up 192.0.2.122/24 node0 e0b true data004 up/up 192.0.2.123/24 node0 e0a true 4 entries were displayed.

22. If you previously determined that this node serves clients, verify that the node is providing service for each protocol that it was previously serving: system node run -node nodenameA -command uptime

The operation counts reset to zero during the update.

The following example shows that the updated node has resumed serving its NFS and iSCSI clients:

```
cluster1::> system node run -node node0 -command uptime
   3:15pm up 0 days, 0:16 129 NFS ops, 0 CIFS ops, 0 HTTP ops, 0 FCP
ops, 2 iSCSI ops
```
23. Reenable automatic giveback on the partner node if it was previously disabled: storage failover modify -node nodenameB -auto-giveback true

You should proceed to update the node's HA partner as quickly as possible. If you must suspend the update process for any reason, both nodes in the HA pair should be running the same ONTAP version.

#### **Updating the partner node in an HA pair**

After updating the first node in an HA pair, you update its partner by initiating a takeover on it. The first node serves the partner's data while the partner node is upgraded.

1. Set the privilege level to advanced, entering **y** when prompted to continue: set -privilege advanced

The advanced prompt  $(*)$  appears.

2. Set the new ONTAP software image to be the default image: system image modify  $\{-\text{node}$ nodenameB -iscurrent false} -isdefault true

The system image modify command uses an extended query to change the new ONTAP software image (which is installed as the alternate image) to be the default image for the node.

- 3. Monitor the progress of the update: system node upgrade-revert show
- 4. Verify that the new ONTAP software image is set as the default image: system image show

In the following example,  $image2$  is the new version of ONTAP and is set as the default image on the node:

```
cluster1::*> system image show
               Is Is Install
Node Image Default Current Version Date
-------- ------- ------- ------- --------- -------------------
node0
         image1 false false X.X.X MM/DD/YYYY TIME
        image2 true true Y.Y.Y MM/DD/YYYY TIME
node1
  image1 false true X.X.X MM/DD/YYYY TIME
  image2 true false Y.Y.Y MM/DD/YYYY TIME
4 entries were displayed.
```
5. Disable automatic giveback on the partner node if it is enabled: storage failover modify -node nodenameA -auto-giveback false

If the cluster is a two-node cluster, a message is displayed warning you that disabling automatic giveback prevents the management cluster services from going online in the event of an alternating-failure scenario. Enter  $y$  to continue.

6. Verify that automatic giveback is disabled for the partner node: storage failover show -node nodenameA -fields auto-giveback

```
cluster1::> storage failover show -node node0 -fields auto-giveback
node auto-giveback
-------- -------------
node0 false
1 entry was displayed.
```
7. Run the following command twice to determine whether the node to be updated is currently serving any clients: system node run -node nodenameB -command uptime

The uptime command displays the total number of operations that the node has performed for NFS, CIFS, FC, and iSCSI clients since the node was last booted. For each protocol, you must run the command twice to determine whether the operation counts are increasing. If they are increasing, the node is currently serving clients for that protocol. If they are not increasing, the node is not currently serving clients for that protocol.

**NOTE**: You should make a note of each protocol that has increasing client operations so that after the node

is updated, you can verify that client traffic has resumed.

The following example shows a node with NFS, CIFS, FC, and iSCSI operations. However, the node is currently serving only NFS and iSCSI clients.

```
cluster1::> system node run -node node1 -command uptime
    2:58pm up 7 days, 19:16 800000260 NFS ops, 1017333 CIFS ops, 0 HTTP
ops, 40395 FCP ops, 32810 iSCSI ops
cluster1::> system node run -node node1 -command uptime
    2:58pm up 7 days, 19:17 800001573 NFS ops, 1017333 CIFS ops, 0 HTTP
ops, 40395 FCP ops, 32815 iSCSI ops
```
- 8. Migrate all of the data LIFs away from the node: network interface migrate-all -node nodenameB
- 9. Verify the status of any LIFs that you migrated: network interface show

For more information about parameters you can use to verify LIF status, see the network interface show man page.

The following example shows that node1's data LIFs migrated successfully. For each LIF, the fields included in this example enable you to verify the LIF's home node and port, the current node and port to which the LIF migrated, and the LIF's operational and administrative status.

cluster1::> network interface show -data-protocol nfs|cifs -role data -home-node node1 -fields home-node, curr-node, curr-port, home-port, statusadmin,status-oper vserver lif home-node home-port curr-node curr-port status-oper status-admin ------- ------- --------- --------- --------- --------- ----------- ----------- vs0 data001 node1 e0a node0 e0a up up vs0 data002 node1 e0b node0 e0b up up vs0 data003 node1 e0b node0 e0b up up vs0 data004 node1 e0a node0 e0a up up 4 entries were displayed.

10. Initiate a takeover: storage failover takeover -ofnode nodenameB -option allowversion-mismatch

Do not specify the -option immediate parameter, because a normal takeover is required for the node that is being taken over to boot onto the new software image. If you did not manually migrate the LIFs away from the node, they automatically migrate to the node's HA partner so that there are no service disruptions.

The node that is taken over boots up to the Waiting for giveback state.

**NOTE**: If AutoSupport is enabled, an AutoSupport message is sent indicating that the node is out of cluster

quorum. You can ignore this notification and proceed with the update.

11. Verify that the takeover was successful: storage failover show

The following example shows that the takeover was successful. Node node1 is in the Waiting for giveback state, and its partner is in the In takeover state.

cluster1::> storage failover show Takeover Node Partner Possible State Description -------------- -------------- -------- ------------------------------------ node0 node1 - In takeover node1 node0 false Waiting for giveback (HA mailboxes) 2 entries were displayed.

- 12. Wait at least eight minutes for the following conditions to take effect:
	- Client multipathing (if deployed) is stabilized.
	- Clients are recovered from the pause in I/O that occurs during takeover.

The recovery time is client-specific and might take longer than eight minutes, depending on the characteristics of the client applications.

13. Return the aggregates to the partner node: storage failover giveback -ofnode nodenameB

The giveback operation first returns the root aggregate to the partner node and then, after that node has finished booting, returns the non-root aggregates and any LIFs that were set to automatically revert. The newly booted node begins to serve data to clients from each aggregate as soon as the aggregate is returned.

14. Verify that all aggregates are returned: storage failover show-giveback

If the Giveback Status field indicates that there are no aggregates to give back, then all aggregates are returned. If the giveback is vetoed, the command displays the giveback progress and which subsystem vetoed the giveback operation.

- 15. If any aggregates are not returned, perform the following steps:
	- a. Review the veto workaround to determine whether you want to address the "veto" condition or override the veto.

#### [High-availability configuration](https://docs.netapp.com/us-en/ontap/high-availability/index.html)

- b. If necessary, address the "veto" condition described in the error message, ensuring that any identified operations are terminated gracefully.
- c. Rerun the storage failover giveback command.

If you decided to override the "veto" condition, set the -override-vetoes parameter to true.

16. Wait at least eight minutes for the following conditions to take effect:

- Client multipathing (if deployed) is stabilized.
- Clients are recovered from the pause in an I/O operation that occurs during giveback.

The recovery time is client specific and might take longer than eight minutes, depending on the characteristics of the client applications.

- 17. Verify that the update was completed successfully for the node:
	- a. Go to the advanced privilege level :set -privilege advanced
	- b. Verify that update status is complete for the node: system node upgrade-revert show -node nodenameB

The status should be listed as complete.

If the status is not complete, from the node, run the system node upgrade-revert upgrade command. If the command does not complete the update, contact technical support.

- c. Return to the admin privilege level: set -privilege admin
- 18. Verify that the node's ports are up: network port show -node nodenameB

You must run this command on a node that has been upgraded to ONTAP 9.4.

The following example shows that all of the node's data ports are up:

![](_page_21_Picture_152.jpeg)

19. Revert the LIFs back to the node: network interface revert \*

This command returns the LIFs that were migrated away from the node.

```
cluster1::> network interface revert *
8 entries were acted on.
```
20. Verify that the node's data LIFs successfully reverted back to the node, and that they are up: network interface show

The following example shows that all of the data LIFs hosted by the node is successfully reverted back to the node, and that their operational status is up:

![](_page_22_Picture_129.jpeg)

21. If you previously determined that this node serves clients, verify that the node is providing service for each protocol that it was previously serving: system node run -node nodenameB -command uptime

The operation counts reset to zero during the update.

The following example shows that the updated node has resumed serving its NFS and iSCSI clients:

```
cluster1::> system node run -node node1 -command uptime
   3:15pm up 0 days, 0:16 129 NFS ops, 0 CIFS ops, 0 HTTP ops, 0 FCP
ops, 2 iSCSI ops
```
22. If this was the last node in the cluster to be updated, trigger an AutoSupport notification: autosupport invoke -node \* -type all -message "Finishing\_NDU"

This AutoSupport notification includes a record of the system status just prior to update. It saves useful troubleshooting information in case there is a problem with the update process.

If the cluster is not configured to send AutoSupport messages, a copy of the notification is saved locally.

23. Confirm that the new ONTAP software is running on both nodes of the HA pair: system node image show

In the following example, image2 is the updated version of ONTAP and is the default version on both nodes:

```
cluster1::*> system node image show
               Is Is Install
Node Image Default Current Version Date
       -------- ------- ------- ------- --------- -------------------
node0
  image1 false false X.X.X MM/DD/YYYY TIME
  image2 true true Y.Y.Y MM/DD/YYYY TIME
node1
        image1 false false X.X.X MM/DD/YYYY TIME
         image2 true true Y.Y.Y MM/DD/YYYY TIME
4 entries were displayed.
```
- 24. Reenable automatic giveback on the partner node if it was previously disabled: storage failover modify -node nodenameA -auto-giveback true
- 25. Verify that the cluster is in quorum and that services are running by using the cluster show and cluster ring show (advanced privilege level) commands.

You must perform this step before upgrading any additional HA pairs.

26. Return to the admin privilege level: set -privilege admin

Upgrade any additional HA pairs.

#### **MCC configurations**

#### <span id="page-23-0"></span>**Manual nondisruptive upgrade of a four- or eight-node MetroCluster configuration using the CLI**

The manual update procedure for upgrading or downgrading a four- or eight-node MetroCluster configuration involves preparing for the update, updating the DR pairs in each of the one or two DR groups simultaneously, and performing some post-update tasks.

- This task applies to the following configurations:
	- Four-node MetroCluster FC or IP configurations running ONTAP 9.2 or earlier
	- Eight-node MetroCluster FC configurations, regardless of ONTAP version
- If you have a two-node MetroCluster configuration, do not use this procedure.
- The following tasks refer to the old and new versions of ONTAP.
	- When upgrading, the old version is a previous version of ONTAP, with a lower version number than the new version of ONTAP.
	- When downgrading, the old version is a later version of ONTAP, with a higher version number than the new version of ONTAP.
- This task uses the following high-level workflow:

![](_page_24_Figure_0.jpeg)

#### **Differences when updating software on an eight-node or four-node MetroCluster configuration**

The MetroCluster software update process differs, depending on whether there are eight or four nodes in the MetroCluster configuration.

A MetroCluster configuration consists of one or two DR groups. Each DR group consists of two HA pairs, one HA pair at each MetroCluster cluster. An eight-node MetroCluster includes two DR groups:

![](_page_25_Figure_0.jpeg)

The MetroCluster software update procedure involves upgrading or downgrading one DR group at a time.

For four-node MetroCluster configurations:

- 1. Update DR Group One:
	- a. Update node\_A\_1 and node\_B\_1.
	- b. Update node\_A\_2 and node\_B\_2.

For eight-node MetroCluster configurations, you perform the DR group update procedure twice:

- 1. Update DR Group One:
	- a. Update node\_A\_1 and node\_B\_1.
	- b. Update node A 2 and node B 2.
- 2. Update DR Group Two:
	- a. Update node\_A\_3 and node\_B\_3.
	- b. Update node\_A\_4 and node\_B\_4.

#### **Preparing to update a MetroCluster DR group**

Before you actually update the software on the nodes, you must identify the DR relationships among the nodes, send an AutoSupport message that you are initiating an update, and confirm the ONTAP version running on each node.

You must have [downloaded and installed the software images](https://docs.netapp.com/us-en/ontap/upgrade/task_download_and_install_ontap_software_image.html).

This task must be repeated on each DR group. If the MetroCluster configuration consists of eight nodes, there are two DR groups. Thereby, this task must be repeated on each DR group.

The examples provided in this task use the names shown in the following illustration to identify the clusters and nodes:

![](_page_26_Figure_3.jpeg)

1. Identify the DR pairs in the configuration: metrocluster node show -fields dr-partner

```
cluster A::> metrocluster node show -fields dr-partner
   (metrocluster node show)
 dr-group-id cluster node dr-partner
 ----------- ------- -------- ----------
1 cluster A node A 1 node B 1
1 cluster A node A 2 node B 2
1 cluster B node B 1 node A 1
1 cluster B node B 2 node A 2
 4 entries were displayed.
cluster A::>
```
2. Set the privilege level from admin to advanced, entering **y** when prompted to continue: set -privilege advanced

The advanced prompt  $(*)$  appears.

- 3. Confirm the ONTAP version running on each node:
	- a. Confirm the version on cluster\_A: system image show

```
cluster A::*> system image show
                Is Is Install
 Node Image Default Current Version Date
 -------- ------- ------- ------- ------- -------------------
 node_A_1
         image1 true true X.X.X MM/DD/YYYY TIME
         image2 false false Y.Y.Y MM/DD/YYYY TIME
 node_A_2
  image1 true true X.X.X MM/DD/YYYY TIME
  image2 false false Y.Y.Y MM/DD/YYYY TIME
 4 entries were displayed.
 cluster_A::>
```
b. Confirm the version on cluster B: system image show

```
cluster B:: *> system image show
               Is Is Install
 Node Image Default Current Version Date
       -------- ------- ------- ------- ------- -------------------
 node_B_1
         image1 true true X.X.X MM/DD/YYYY TIME
         image2 false false Y.Y.Y MM/DD/YYYY TIME
 node_B_2
         image1 true true X.X.X MM/DD/YYYY TIME
         image2 false false Y.Y.Y MM/DD/YYYY TIME
 4 entries were displayed.
cluster B::>
```
4. Trigger an AutoSupport notification: autosupport invoke -node \* -type all -message "Starting\_NDU"

This AutoSupport notification includes a record of the system status before the update. It saves useful troubleshooting information if there is a problem with the update process.

If your cluster is not configured to send AutoSupport messages, then a copy of the notification is saved locally.

5. For each node in the first set, set the target ONTAP software image to be the default image: system image modify {-node nodename -iscurrent false} -isdefault true

This command uses an extended query to change the target software image, which is installed as the alternate image, to be the default image for the node.

- 6. Verify that the target ONTAP software image is set as the default image:
	- a. Verify the images on cluster A: system image show

In the following example, image2 is the new ONTAP version and is set as the default image on each of the nodes in the first set:

```
cluster A::*> system image show
                Is Is Install
 Node Image Default Current Version Date
    -------- ------- ------- ------- ------- -------------------
 node_A_1
          image1 false true X.X.X MM/DD/YYYY TIME
         image2 true false Y.Y.Y MM/DD/YYYY TIME
 node_A_2
          image1 false true X.X.X MM/DD/YYYY TIME
          image2 true false Y.Y.Y MM/DD/YYYY TIME
 2 entries were displayed.
```
b. Verify the images on cluster B: system image show

The following example shows that the target version is set as the default image on each of the nodes in the first set:

```
cluster B::*> system image show
               Is Is Install
 Node Image Default Current Version Date
          -------- ------- ------- ------- ------- -------------------
 node_A_1
         image1 false true X.X.X MM/DD/YYYY TIME
         image2 true false Y.Y.Y MM/YY/YYYY TIME
 node_A_2
         image1 false true X.X.X MM/DD/YYYY TIME
          image2 true false Y.Y.Y MM/DD/YYYY TIME
 2 entries were displayed.
```
7. Determine whether the nodes to be upgraded are currently serving any clients by entering the following command twice for each node: system node run -node target-node -command uptime

The uptime command displays the total number of operations that the node has performed for NFS, CIFS, FC, and iSCSI clients since the node was last booted. For each protocol, you need to run the command twice to determine whether the operation counts are increasing. If they are increasing, the node is currently serving clients for that protocol. If they are not increasing, the node is not currently serving clients for that protocol.

**NOTE**: You should make a note of each protocol that has increasing client operations so that after the node is upgraded, you can verify that client traffic has resumed.

This example shows a node with NFS, CIFS, FC, and iSCSI operations. However, the node is currently serving only NFS and iSCSI clients.

```
cluster x::> system node run -node node0 -command uptime
     2:58pm up 7 days, 19:16 800000260 NFS ops, 1017333 CIFS ops, 0 HTTP
ops, 40395 FCP ops, 32810 iSCSI ops
 cluster x::> system node run -node node0 -command uptime
     2:58pm up 7 days, 19:17 800001573 NFS ops, 1017333 CIFS ops, 0 HTTP
ops, 40395 FCP ops, 32815 iSCSI ops
```
#### **Updating the first DR pair in a MetroCluster DR group**

You must perform a takeover and giveback of the nodes in the correct order to make the new version of ONTAP the current version of the node.

All nodes must be running the old version of ONTAP.

In this task, node\_A\_1 and node\_B\_1 are updated.

If you have updated the ONTAP software on the first DR group, and are now updating the second DR group in an eight-node MetroCluster configuration, in this task you would be updating node\_A\_3 and node\_B\_3.

- 1. If MetroCluster Tiebreaker software is enabled, disabled it.
- 2. For each node in the HA pair, disable automatic giveback: storage failover modify -node target-node -auto-giveback false

This command must be repeated for each node in the HA pair.

3. Verify that automatic giveback is disabled: storage failover show -fields auto-giveback

This example shows that automatic giveback has been disabled on both nodes:

```
cluster x::> storage failover show -fields auto-giveback
 node auto-giveback
 -------- -------------
 node_x_1 false
 node_x_2 false
 2 entries were displayed.
```
- 4. Ensure that I/O is not exceeding ~50% for each controller. Ensure that CPU utilization is not exceeding ~50% per controller.
- 5. Initiate a takeover of the target node on cluster\_A:

Do not specify the -option immediate parameter, because a normal takeover is required for the nodes that are being taken over to boot onto the new software image.

a. Take over the DR partner on cluster\_A (node\_A\_1):storage failover takeover -ofnode node\_A\_1

The node boots up to the "Waiting for giveback" state.

![](_page_30_Picture_5.jpeg)

If AutoSupport is enabled, then an AutoSupport message is sent indicating that the nodes are out of cluster quorum. You can ignore this notification and proceed with the upgrade.

b. Verify that the takeover is successful: storage failover show

The following example shows that the takeover is successful. Node A 1 is in the "Waiting for giveback" state and node\_A\_2 is in the "In takeover" state.

```
 cluster1::> storage failover show
                            Takeover
Node Partner Possible State Description
  -------------- -------------- --------
-------------------------------------
 node_A_1 node_A_2 - Waiting for giveback (HA
mailboxes)
node A 2 node A 1 false In takeover
 2 entries were displayed.
```
6. Take over the DR partner on cluster  $B$  (node  $B$  1):

Do not specify the -option immediate parameter, because a normal takeover is required for the nodes that are being taken over to boot onto the new software image.

a. Take over node\_B\_1: storage failover takeover -ofnode node B 1

The node boots up to the "Waiting for giveback" state.

![](_page_30_Picture_14.jpeg)

If AutoSupport is enabled, then an AutoSupport message is sent indicating that the nodes are out of cluster quorum. You can ignore this notification and proceed with the upgrade.

b. Verify that the takeover is successful: storage failover show

The following example shows that the takeover is successful. Node B 1 is in the "Waiting for giveback" state and node B 2 is in the "In takeover" state.

```
cluster1::> storage failover show
                            Takeover
 Node Partner Possible State Description
  -------------- -------------- --------
 -------------------------------------
node B 1 node B 2 - Waiting for giveback (HA
mailboxes)
 node_B_2 node_B_1 false In takeover
 2 entries were displayed.
```
- 7. Wait at least eight minutes to ensure the following conditions:
	- Client multipathing (if deployed) is stabilized.
	- Clients are recovered from the pause in I/O that occurs during takeover.

The recovery time is client-specific and might take longer than eight minutes depending on the characteristics of the client applications.

8. Return the aggregates to the target nodes:

After upgrading MetroCluster IP configurations to ONTAP 9.5 or later, the aggregates will be in a degraded state for a short period before resynchronizing and returning to a mirrored state.

- a. Give back the aggregates to the DR partner on cluster\_A: storage failover giveback -ofnode node\_A\_1
- b. Give back the aggregates to the DR partner on cluster  $B$ : storage failover giveback  $\neg$ fnode node\_B\_1

The giveback operation first returns the root aggregate to the node and then, after the node has finished booting, returns the non-root aggregates.

9. Verify that all aggregates have been returned by issuing the following command on both clusters: storage failover show-giveback

If the Giveback Status field indicates that there are no aggregates to give back, then all aggregates have been returned. If the giveback is vetoed, the command displays the giveback progress and which subsystem vetoed the giveback.

- 10. If any aggregates have not been returned, do the following:
	- a. Review the veto workaround to determine whether you want to address the "veto" condition or override the veto.
	- b. If necessary, address the "veto" condition described in the error message, ensuring that any identified operations are terminated gracefully.
	- c. Reenter the storage failover giveback command.

If you decided to override the "veto" condition, set the -override-vetoes parameter to true.

- 11. Wait at least eight minutes to ensure the following conditions:
	- Client multipathing (if deployed) is stabilized.

◦ Clients are recovered from the pause in I/O that occurs during giveback.

The recovery time is client-specific and might take longer than eight minutes depending on the characteristics of the client applications.

12. Set the privilege level from admin to advanced, entering **y** when prompted to continue: set -privilege advanced

The advanced prompt  $(*)$  appears.

13. Confirm the version on cluster A: system image show

The following example shows that System image2 should is the default and current version on node A 1:

cluster A::\*> system image show Is Is Install Node Image Default Current Version Date -------- ------- ------- ------- -------- ------------------ node\_A\_1 image1 false false X.X.X MM/DD/YYYY TIME image2 true true Y.Y.Y MM/DD/YYYY TIME node\_A\_2 image1 false true X.X.X MM/DD/YYYY TIME image2 true false Y.Y.Y MM/DD/YYYY TIME 4 entries were displayed. cluster A::>

14. Confirm the version on cluster B: system image show

The following example shows that System image2 (ONTAP 9.0.0) is the default and current version on node A 1:

cluster A::\*> system image show Is Is Install Node Image Default Current Version Date -------- ------- ------- ------- -------- ------------------ node\_B\_1 image1 false false X.X.X MM/DD/YYYY TIME image2 true true Y.Y.Y MM/DD/YYYY TIME node\_B\_2 image1 false true X.X.X MM/DD/YYYY TIME image2 true false Y.Y.Y MM/DD/YYYY TIME 4 entries were displayed. cluster A::>

#### **Updating the second DR pair in a MetroCluster DR group**

You must perform a takeover and giveback of the node in the correct order to make the new version of ONTAP the current version of the node.

You should have upgraded the first DR pair (node A 1 and node B 1).

In this task, node A 2 and node B 2 are updated.

If you have updated the ONTAP software on the first DR group, and are now updating the second DR group in an eight-node MetroCluster configuration, in this task you are updating node A 4 and node B 4.

1. Initiate a takeover of the target node on cluster\_A:

Do not specify the -option immediate parameter, because a normal takeover is required for the nodes that are being taken over to boot onto the new software image.

a. Take over the DR partner on cluster\_A:

![](_page_33_Picture_118.jpeg)

The node boots up to the "Waiting for giveback" state.

![](_page_33_Picture_10.jpeg)

If AutoSupport is enabled, then an AutoSupport message is sent indicating that the nodes are out of cluster quorum. You can ignore this notification and proceed with the upgrade.

b. Verify that the takeover is successful: storage failover show

The following example shows that the takeover is successful. Node A 2 is in the "Waiting for giveback" state and node A 1 is in the "In takeover" state.

```
cluster1::> storage failover show
                           Takeover
Node Partner Possible State Description
-------------- -------------- --------
     -------------------------------------
node_A_1 node_A_2 false In takeover
node A 2 node A 1 - Waiting for giveback (HA
mailboxes)
2 entries were displayed.
```
2. Initiate a takeover of the target node on cluster\_B:

Do not specify the -option immediate parameter, because a normal takeover is required for the nodes that are being taken over to boot onto the new software image.

a. Take over the DR partner on cluster B (node B 2):

![](_page_34_Picture_114.jpeg)

The node boots up to the "Waiting for giveback" state.

![](_page_34_Picture_6.jpeg)

If AutoSupport is enabled, an AutoSupport message is sent indicating that the nodes are out of cluster quorum. You can safely ignore this notification and proceed with the upgrade.

b. Verify that the takeover is successful: storage failover show

The following example shows that the takeover is successful. Node\_B\_2 is in the "Waiting for giveback" state and node B 1 is in the "In takeover" state.

```
cluster1::> storage failover show
                            Takeover
Node Partner Possible State Description
-------------- -------------- --------
      -------------------------------------
node_B_1 node_B_2 false In takeover
node B 2 node B 1 - Waiting for giveback (HA
mailboxes)
2 entries were displayed.
```
- 3. Wait at least eight minutes to ensure the following conditions:
	- Client multipathing (if deployed) is stabilized.
	- Clients are recovered from the pause in I/O that occurs during takeover.

The recovery time is client-specific and might take longer than eight minutes depending on the characteristics of the client applications.

4. Return the aggregates to the target nodes:

After upgrading MetroCluster IP configurations to ONTAP 9.5, the aggregates will be in a degraded state for a short period before resynchronizing and returning to a mirrored state.

- a. Give back the aggregates to the DR partner on cluster\_A: storage failover giveback -ofnode node\_A\_2
- b. Give back the aggregates to the DR partner on cluster B: storage failover giveback -ofnode node\_B\_2

The giveback operation first returns the root aggregate to the node and then, after the node has finished booting, returns the non-root aggregates.

5. Verify that all aggregates have been returned by issuing the following command on both clusters: storage failover show-giveback

If the Giveback Status field indicates that there are no aggregates to give back, then all aggregates have been returned. If the giveback is vetoed, the command displays the giveback progress and which subsystem vetoed the giveback.

- 6. If any aggregates have not been returned, do the following:
	- a. Review the veto workaround to determine whether you want to address the "veto" condition or override the veto.
	- b. If necessary, address the "veto" condition described in the error message, ensuring that any identified operations are terminated gracefully.
	- c. Reenter the storage failover giveback command.

If you decided to override the "veto" condition, set the -override-vetoes parameter to true.

- 7. Wait at least eight minutes to ensure the following conditions:
	- Client multipathing (if deployed) is stabilized.

◦ Clients are recovered from the pause in I/O that occurs during giveback.

The recovery time is client-specific and might take longer than eight minutes depending on the characteristics of the client applications.

8. Set the privilege level from admin to advanced, entering **y** when prompted to continue: set -privilege advanced

The advanced prompt  $(*)$  appears.

9. Confirm the version on cluster A: system image show

The following example shows that System image2 (target ONTAP image) is the default and current version on node\_A\_2:

```
cluster B:: *> system image show
                Is Is Install
Node Image Default Current Version Date
-------- ------- ------- ------- ---------- -------------------
node_A_1
         image1 false false X.X.X MM/DD/YYYY TIME
        image2 true true Y.Y.Y MM/DD/YYYY TIME
node_A_2
         image1 false false X.X.X MM/DD/YYYY TIME
         image2 true true Y.Y.Y MM/DD/YYYY TIME
4 entries were displayed.
cluster A::>
```
10. Confirm the version on cluster B: system image show

The following example shows that System image2 (target ONTAP image) is the default and current version on node\_B\_2:

```
cluster B::*> system image show
              Is Is Install
Node Image Default Current Version Date
-------- ------- ------- ------- ---------- -------------------
node_B_1
  image1 false false X.X.X MM/DD/YYYY TIME
  image2 true true Y.Y.Y MM/DD/YYYY TIME
node_B_2
         image1 false false X.X.X MM/DD/YYYY TIME
         image2 true true Y.Y.Y MM/DD/YYYY TIME
4 entries were displayed.
cluster A::>
```
11. For each node in the HA pair, enable automatic giveback: storage failover modify -node target-node -auto-giveback true

This command must be repeated for each node in the HA pair.

12. Verify that automatic giveback is enabled: storage failover show -fields auto-giveback

This example shows that automatic giveback has been enabled on both nodes:

```
cluster x::> storage failover show -fields auto-giveback
node auto-giveback
-------- -------------
node_x_1 true
node_x_2 true
2 entries were displayed.
```
#### <span id="page-37-0"></span>**Manual nondisruptive upgrade of a two-node MetroCluster configuration in ONTAP 9.2 or earlier using the CLI**

You can upgrade ONTAP nondisruptively for a two-node MetroCluster configuration. This method has several steps: initiating a negotiated switchover, updating the cluster at the "failed" site, initiating switchback, and then repeating the process on the cluster at the other site.

This procedure is for two-node MetroCluster configurations running ONTAP 9.2 or earlier only.

+

Do not use this procedure if you have a four-node MetroCluster configuration.

+

If you have a two-node MetroCluster configuration running ONTAP 9.3 or later, perform an [automated](#page-3-1) [nondisruptive upgrade using System Manager](#page-3-1).

1. Set the privilege level to advanced, entering **y** when prompted to continue: set -privilege advanced

The advanced prompt  $(*)$  appears.

2. On the cluster to be upgraded, install the new ONTAP software image as the default: system node image update -package package location -setdefault true -replace-package true

```
cluster B::*> system node image update -package
http://www.example.com/NewImage.tgz -setdefault true -replace-package
true
```
3. Verify that the target software image is set as the default image: system node image show

The following example shows that NewImage is set as the default image:

cluster B::\*> system node image show Is Is Install Node Image Default Current Version Date -------- ------- ------- ------- -------------------- ------------------ node\_B\_1 OldImage false true X.X.X MM/DD/YYYY TIME NewImage true false Y.Y.Y MM/DD/YYYY TIME 2 entries were displayed.

- 4. If the target software image is not set as the default image, then change it: system image modify  $\{-\}$ node \* -iscurrent false} -isdefault true
- 5. Verify that all cluster SVMs are in a health state: metrocluster vserver show
- 6. On the cluster that is not being updated, initiate a negotiated switchover: metrocluster switchover

The operation can take several minutes. You can use the metrocluster operation show command to verify that the switchover is completed.

In the following example, a negotiated switchover is performed on the remote cluster ("cluster A"). This causes the local cluster ("cluster B") to halt so that you can update it.

```
cluster A::> metrocluster switchover
Warning: negotiated switchover is about to start. It will stop all the
data
         Vservers on cluster "cluster B" and
           automatically re-start them on cluster
         "cluster A". It will finally gracefully shutdown
           cluster "cluster_B".
Do you want to continue? {y|n}: y
```
- 7. Verify that all cluster SVMs are in a health state: metrocluster vserver show
- 8. Resynchronize the data aggregates on the "surviving" cluster: metrocluster heal -phase aggregates

After upgrading MetroCluster IP configurations to ONTAP 9.5 or later, the aggregates will be in a degraded state for a short period before resynchronizing and returning to a mirrored state.

cluster A::> metrocluster heal -phase aggregates [Job 130] Job succeeded: Heal Aggregates is successful.

9. Verify that the healing operation was completed successfully: metrocluster operation show

```
cluster A:: > metrocluster operation show
Operation: heal-aggregates
State: successful
Start Time: MM/DD/YYYY TIME
End Time: MM/DD/YYYY TIME
Errors: -
```
10. Resynchronize the root aggregates on the "surviving" cluster: metrocluster heal -phase rootaggregates

```
cluster A::> metrocluster heal -phase root-aggregates
[Job 131] Job succeeded: Heal Root Aggregates is successful.
```
11. Verify that the healing operation was completed successfully: metrocluster operation show

```
cluster A::> metrocluster operation show
Operation: heal-root-aggregates
State: successful
Start Time: MM/DD/YYYY TIME
End Time: MM/DD/YYYY TIME
Errors: -
```
- 12. On the halted cluster, boot the node from the LOADER prompt: boot ontap
- 13. Wait for the boot process to finish, and then verify that all cluster SVMs are in a health state: metrocluster vserver show
- 14. Perform a switchback from the "surviving" cluster: metrocluster switchback
- 15. Verify that the switchback was completed successfully: metrocluster operation show

```
cluster A::> metrocluster operation show
Operation: switchback
State: successful
Start Time: MM/DD/YYYY TIME
End Time: MM/DD/YYYY TIME
Errors: -
```
- 16. Verify that all cluster SVMs are in a health state: metrocluster vserver show
- 17. Repeat all previous steps on the other cluster.
- 18. Verify that the MetroCluster configuration is healthy:
	- a. Check the configuration: metrocluster check run

```
cluster A:: > metrocluster check run
Last Checked On: MM/DD/YYYY TIME
Component Result
------------------- ---------
nodes ok
lifs ok
config-replication ok
aggregates ok
4 entries were displayed.
Command completed. Use the "metrocluster check show -instance"
command or sub-commands in "metrocluster check" directory for
detailed results.
To check if the nodes are ready to do a switchover or switchback
operation, run "metrocluster switchover -simulate" or "metrocluster
switchback -simulate", respectively.
```
- b. If you want to view more detailed results, use the metrocluster check run command: metrocluster check aggregate showmetrocluster check config-replication showmetrocluster check lif show``metrocluster check node show
- c. Set the privilege level to advanced: set -privilege advanced
- d. Simulate the switchover operation: metrocluster switchover -simulate
- e. Review the results of the switchover simulation: metrocluster operation show

```
cluster A::*> metrocluster operation show
      Operation: switchover
          State: successful
     Start time: MM/DD/YYYY TIME
       End time: MM/DD/YYYY TIME
         Errors: -
```
- f. Return to the admin privilege level: set -privilege admin
- g. Repeat these substeps on the other cluster.

You should perform any post-upgrade tasks.

#### **Related information**

[MetroCluster Disaster recovery](https://docs.netapp.com/us-en/ontap-metrocluster/disaster-recovery/index.html)

### <span id="page-41-0"></span>**Manual disruptive upgrade using the CLI**

If you can take your cluster offline to upgrade to a new ONTAP release, then you can use the disruptive upgrade method. This method has several steps: disabling storage failover for each HA pair, rebooting each node in the cluster, and then reenabling storage failover.

- You must have satisfied preparation requirements.
- If you are operating in a SAN environment, all SAN clients must be shut down or suspended until the upgrade is complete.

If SAN clients are not shut down or suspended prior to a disruptive upgrade , then the client file systems and applications suffer errors that might require manual recovery after the upgrade is completed.

In a disruptive upgrade, downtime is required because storage failover is disabled for each HA pair, and each node is updated. When storage failover is disabled, each node behaves as a single-node cluster; that is, system services associated with the node are interrupted for as long as it takes the system to reboot.

1. Set the privilege level from admin to advanced, entering **y** when prompted to continue: set -privilege advanced

The advanced prompt  $(*)$  appears.

2. Set the new ONTAP software image to be the default image: system image modify {-node  $*$ -iscurrent false} -isdefault true

This command uses an extended query to change the target ONTAP software image (which is installed as the alternate image) to be the default image for each node.

3. Verify that the new ONTAP software image is set as the default image: system image show

In the following example, image 2 is the new ONTAP version and is set as the default image on both nodes:

cluster1::\*> system image show Is Is Install Node Image Default Current Version Date -------- ------- ------- ------- --------- ------------------ node0 image1 false true X.X.X MM/DD/YYYY TIME image2 true false Y.Y.Y MM/DD/YYYY TIME node1 image1 false true X.X.X MM/DD/YYYY TIME image2 true false Y.Y.Y MM/DD/YYYY TIME 4 entries were displayed.

4. Perform either one of the following steps:

![](_page_42_Picture_145.jpeg)

5. Reboot a node in the cluster: system node reboot -node nodename -ignore-quorum-warnings

![](_page_42_Picture_7.jpeg)

Do not reboot more than one node at a time.

The node boots the new ONTAP image. The ONTAP login prompt appears, indicating that the reboot process is complete.

6. After the node or set of nodes has rebooted with the new ONTAP image, confirm that the new software is running: system node image show

In the following example, image1 is the new ONTAP version and is set as the current version on node0:

```
cluster1::*> system node image show
               Is Is Install
Node Image Default Current Version Date
-------- ------- ------- ------- -------- -------------------
node0
        image1 true true X.X.X MM/DD/YYYY TIME
        image2 false false Y.Y.Y MM/DD/YYYY TIME
node1
        image1 true false X.X.X MM/DD/YYYY TIME
        image2 false true Y.Y.Y MM/DD/YYYY TIME
4 entries were displayed.
```
- 7. Verify that the upgrade is completed successfully:
	- a. Set the privilege level to advanced: set -privilege advanced
	- b. Verify that the upgrade status is complete for each node: system node upgrade-revert show -node nodename

The status should be listed as complete.

If the upgrade is not successful, from the node, run the system node upgrade-revert upgrade command. If this command does not complete the node's upgrade, contact technical support immediately.

- c. Return to the admin privilege level: set -privilege admin
- 8. Repeat Steps 2 through 7 for each additional node.
- 9. If the cluster consists of two or more nodes, enable storage failover for each HA pair in the cluster: storage failover modify -node \* -enabled true
- 10. If the cluster consists of only two nodes, enable cluster high availability: cluster ha modify -configured true

#### **Copyright Information**

Copyright © 2021 NetApp, Inc. All rights reserved. Printed in the U.S. No part of this document covered by copyright may be reproduced in any form or by any means-graphic, electronic, or mechanical, including photocopying, recording, taping, or storage in an electronic retrieval systemwithout prior written permission of the copyright owner.

Software derived from copyrighted NetApp material is subject to the following license and disclaimer:

THIS SOFTWARE IS PROVIDED BY NETAPP "AS IS" AND WITHOUT ANY EXPRESS OR IMPLIED WARRANTIES, INCLUDING, BUT NOT LIMITED TO, THE IMPLIED WARRANTIES OF MERCHANTABILITY AND FITNESS FOR A PARTICULAR PURPOSE, WHICH ARE HEREBY DISCLAIMED. IN NO EVENT SHALL NETAPP BE LIABLE FOR ANY DIRECT, INDIRECT, INCIDENTAL, SPECIAL, EXEMPLARY, OR CONSEQUENTIAL DAMAGES (INCLUDING, BUT NOT LIMITED TO, PROCUREMENT OF SUBSTITUTE GOODS OR SERVICES; LOSS OF USE, DATA, OR PROFITS; OR BUSINESS INTERRUPTION) HOWEVER CAUSED AND ON ANY THEORY OF LIABILITY, WHETHER IN CONTRACT, STRICT LIABILITY, OR TORT (INCLUDING NEGLIGENCE OR OTHERWISE) ARISING IN ANY WAY OUT OF THE USE OF THIS SOFTWARE, EVEN IF ADVISED OF THE POSSIBILITY OF SUCH DAMAGE.

NetApp reserves the right to change any products described herein at any time, and without notice. NetApp assumes no responsibility or liability arising from the use of products described herein, except as expressly agreed to in writing by NetApp. The use or purchase of this product does not convey a license under any patent rights, trademark rights, or any other intellectual property rights of NetApp.

The product described in this manual may be protected by one or more U.S. patents, foreign patents, or pending applications.

RESTRICTED RIGHTS LEGEND: Use, duplication, or disclosure by the government is subject to restrictions as set forth in subparagraph (c)(1)(ii) of the Rights in Technical Data and Computer Software clause at DFARS 252.277-7103 (October 1988) and FAR 52-227-19 (June 1987).

#### **Trademark Information**

NETAPP, the NETAPP logo, and the marks listed at<http://www.netapp.com/TM>are trademarks of NetApp, Inc. Other company and product names may be trademarks of their respective owners.